CUESTIONARIO "RESULTADO INMEDIATO"

1º.- Siga os pasos 1, 2 e 3 das ["Instruccións Participa1420"](http://www.edu.xunta.gal/portal/sites/web/files/content_type/learningobject/2020/06/18/834063f39f828f4ad7fadaaf1aecdf65.pdf) e no punto 4, seleccionar o cuestionario "**Resultado Inmediato**".

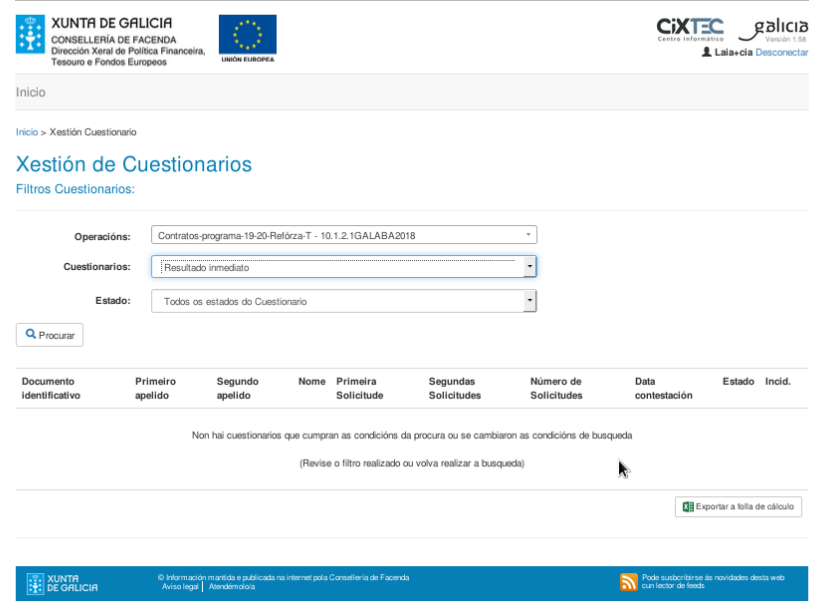

3º.- Na pregunta "**SITUACIÓN LABORAL**" contestar "**Ningunha das anteriores**".

Na pregunta "**FORMACIÓN**" contestar:

a) **Integrado nos sistemas de educación ou formación tras a súa participación (só se non o estaba ao comezo)**. CONTESTAR "**NON**".

## b) **Obtivo unha cualificación tras a súa participación**:

b.1) Se é un alumnado de 4º ESO que titulou en xuño 2020: CONTESTAR "**SI**" b.2) No resto dos casos: CONTESTAR "**NON**"

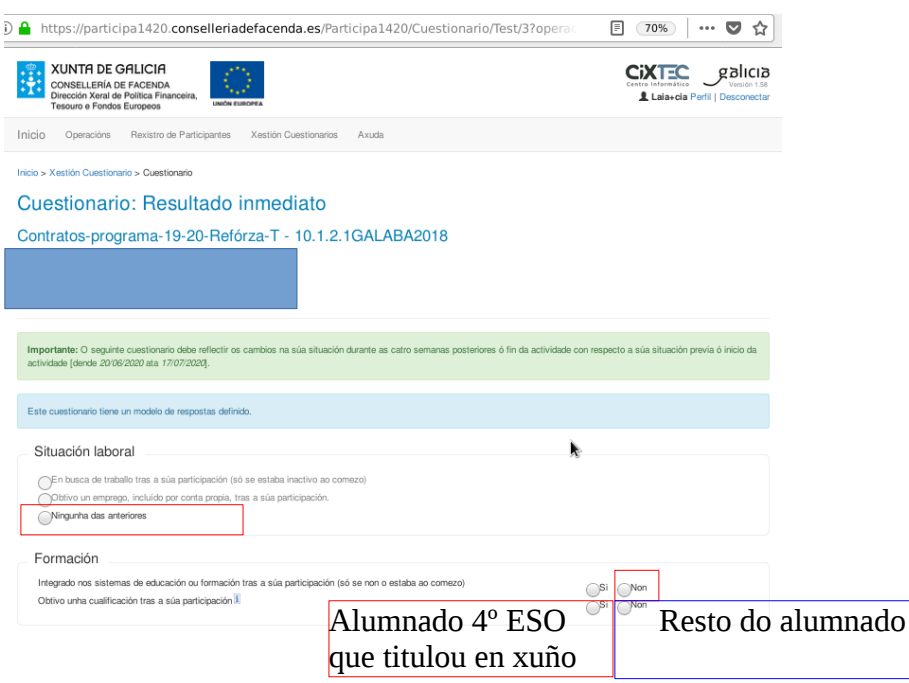

4º.- Marcar a opción: "Datos cubertos por unha terceira persoa". Premer en "Enviar cuestionario" e logo en "Volver" para seleccionar outro alumno/a.

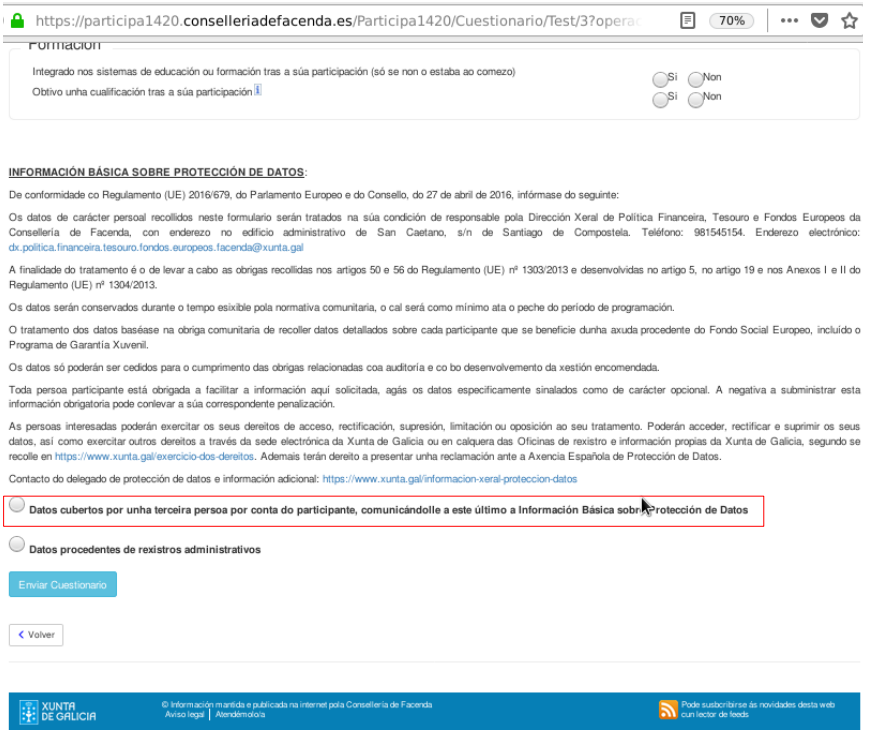

5º.- Ao final non esqueza validar os cuestionarios.